### Add/Edit Rooms in DirectLine

**Purpose:** This user guide walks you through adding or updating rooms in a building. It is important to maintain the square footage and room use data for facilities and reporting purposes.

**Audience:** Facilities database administrators responsible for building and room information

#### Navigation path: Module > FAE Inventory > Room Entry

- 1. Log into your Megamation DirectLine Login Page
- 2. Select **FAE Inventory** from main menu.

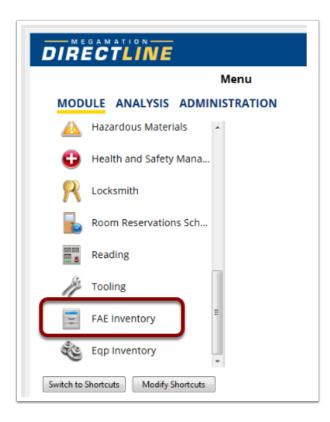

3. Select **Room Entry** from FAE Inventory menu.

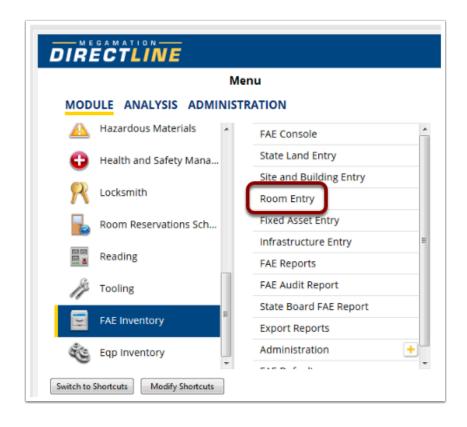

- 4. A blank Room Entry and Distribution screen will open on the General Tab.
- 5. Select a **Building** from the drop-down list (4) or by searching (5).

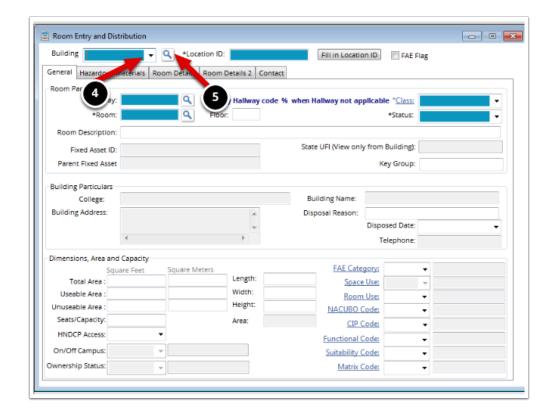

6. Select the building you want to work on from the **Building ID** section.

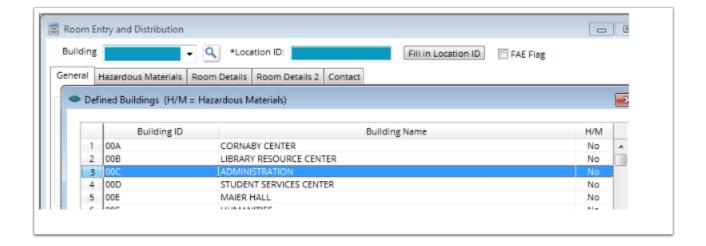

7. Select the **OK** button.

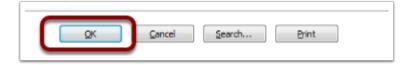

#### **General Tab Instructions**

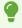

DirectLine requires a response in any green-shaded field.

- 8. Enter "00" (your campus may use "NA") in the **Hallway** field or select the correct **Hallway** from using the Search icon.
- 9. Select "Room" from the **Class** drop-down list.
- 10. Enter a new room number in the **Room** field or search for the existing room number you want to work on.

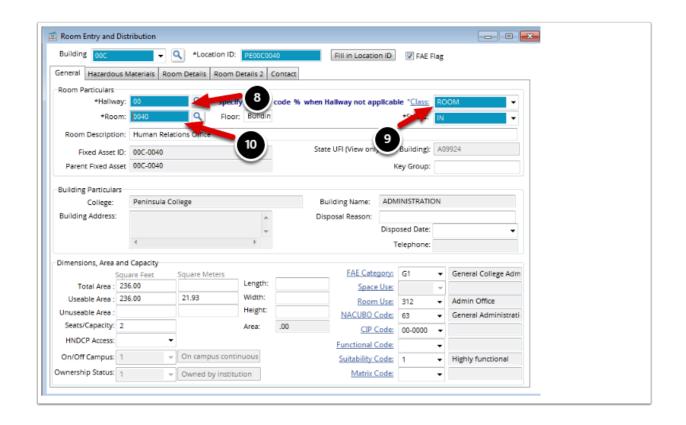

Create or confirm the Location ID for this space.

This field consists of the following characters:

- 2 characters for your assigned campus code + 3 characters for building code + 4 characters for room number + 1 optional character for room suffix
- 11. If this is a new record or the Location ID has not yet been created, click **"Fill in Location ID".**DirectLine will automatically create the value based on the criteria explained above. A warning message will display if there is a duplicate. You also have the option of adding the value manually.

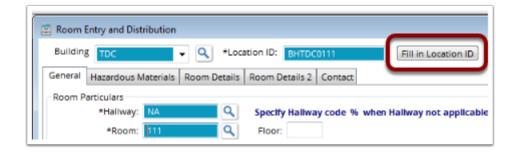

12. Complete the fields for **Dimensions**, **Area** and **Capacity**.

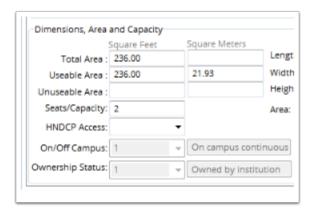

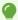

Additional reference materials for these fields include:

- 2006 FICM manual (Postsecondary Education Facilities Inventory and Classification Manual)
- FEPG (Facilities Evaluation and Planning Guide)
- State Board capital budget staff **SBCTC Capital Homepage**

| Field<br>Name      | Definition                                                                                                    |
|--------------------|----------------------------------------------------------------------------------------------------|
| Total Area         | inside wall to inside wall (square feet)                                                                                               |
| Usable<br>Area     | available for use by the campus.<br>Consists of Assignable and<br>Nonassignable area (FICM 3.2.7)                                      |
| Unusable<br>Area   | Any area with a wall height less than 6' 6" or unusable areas in attics or basements (FICM 3.2.8 and FAE Coding manual 2-1)            |
| Seats/<br>Capacity | if academic instruction space, enter<br>current faculty contract maximum<br>capacity. If vocational space, enter<br>contracted maximum |
| HNDCP<br>Access    | Yes / No                                                                                                    |
| Quantity           | Do not use                                                                                                    |
| On/Off             | automatically populates from                                                                                                    |

| Field<br>Name       | Definition                                      |
|---------------------|-------------------------------------------------|
| Campus              | Building record                                 |
| Ownership<br>Status | automatically populates from<br>Building record |

13. Now enter the room usage data into the appropriate fields.

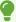

These fields need to be entered sequentially. One field impacts the choices you have in the next field. These fields are important for the Capital Asset Model (CAM) and room usage analysis when competing for a major capital project.

Additional reference materials for these fields contained in the <u>Space Coding Matrix</u> <u>Guide</u>

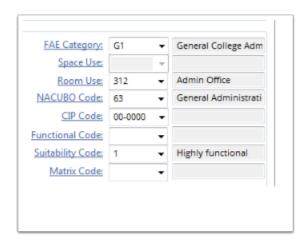

| Field Name      | Description                                                                                                    |
|-----------------|----------------------------------------------------------------------------------------------------|
| FAE<br>Category | REQUIRED - Two-character field identifying the space as classroom, laboratory, vocational, etc (example: A1, A2,C1)                                       |
| Space Use       | automatically populates based on the response you made in "FAE Category"                                                                                  |
| Room Use        | REQUIRED - identifies room more specifically based on response you made in "FAE Category" (example: Classroom, Interactive classroom)                     |
| NACUBO<br>Code  | REQUIRED - Three-character NACUBO code choices appear based on response you made in "FAE Category" + "Room Use"                                           |
| CIP Code        | eight-character academic CIP code is only needed for certain room categories.<br>Leave blank or select course from drop-down list that best describes the |

| Field Name          | Description                                                                             |
|---------------------|-----------------------------------------------------------------------------------------|
|                     | primary use of the room                                                                 |
| Functional<br>Code  | OPTIONAL - another description of how the area is used                                  |
| Suitability<br>Code | OPTIONAL - one-character code describes the suitability of the room for the current use |
| Matrix Code         | OPTIONAL - another descriptor of the space that may be helpful for maintenance staff    |

## **Hazardous Materials Tab Instructions - Optional**

This page is available to record information about the department that uses the space, hazardous materials that may be used or stored in this space, and miscellaneous notes and comments.

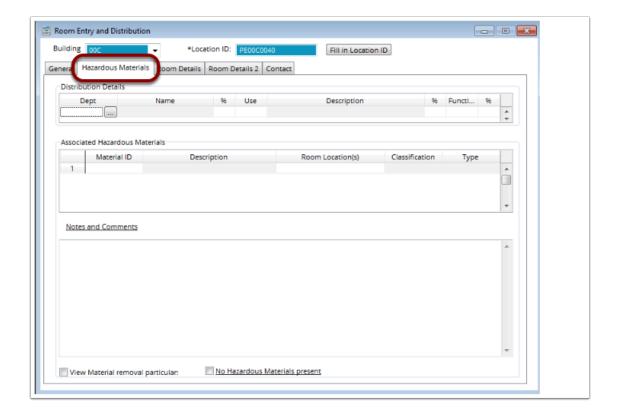

# **Room Details Tab Instructions - Optional**

This page allows for tracking characteristics such as walls, ceiling, floor, doors, windows, and other comments.

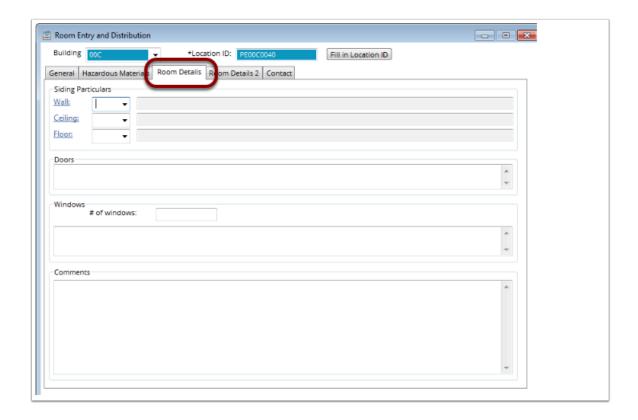

### **Room Details Tab 2 Instructions - Optional**

This page keeps track of work station, thermostat, doors, keys, architectural plans, and asset details.

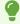

NOTE: When gathering data for a major project capital request, the work station information may be required.

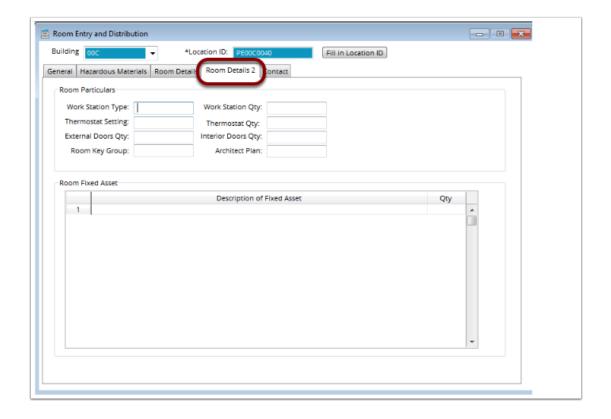

## **Contact Tab Instructions - Optional**

This page will store contact information such as building administrators, custodial staff, etc.

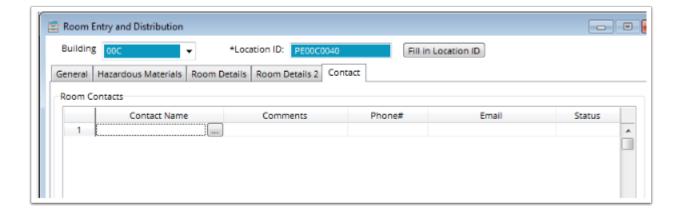

# Save your work (1) and exit the screen (2)

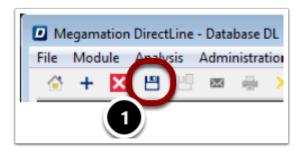

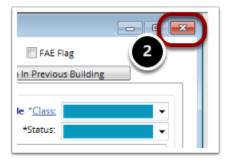

Process Complete.